# Betalen bij de kassa met mobiel en QR-code

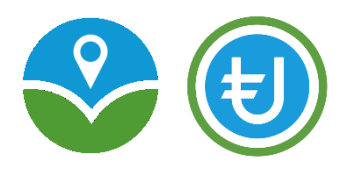

### **Stap 1**

Open de *CircuitNederland-App* op je mobiel en log in met je eigen gebruikersnaam en wachtwoord

### **Stap 2**

Klik in het beginscherm op *Betaling* en vervolgens op *QR code scan*

### **Stap 3**

Scan met je mobiel de *QR-code* die bij de kassa ligt tot je de 'ping' hoort

Nieuwe betaling: vul hier het *Bedrag* in. *Bevestig* de betaling (afb. 2) Bij 'Beschrijving' hoef je niets in te vullen (afb.1)

## <mark>"</mark>  $\mathbf{E}$  $\leftarrow$ Nieuwe betaling Aan Coöperatieve Food Community... Rekening bereikt afloop termijn in 0 dag Betaling aan gebruiker Bedrag in Termijn-euro 00 Beschrijving Betaling Annuleren  $\Delta$  $\circ$  $\Box$

### **Stap 4 Stap 5 Stap 5 Stap 5**

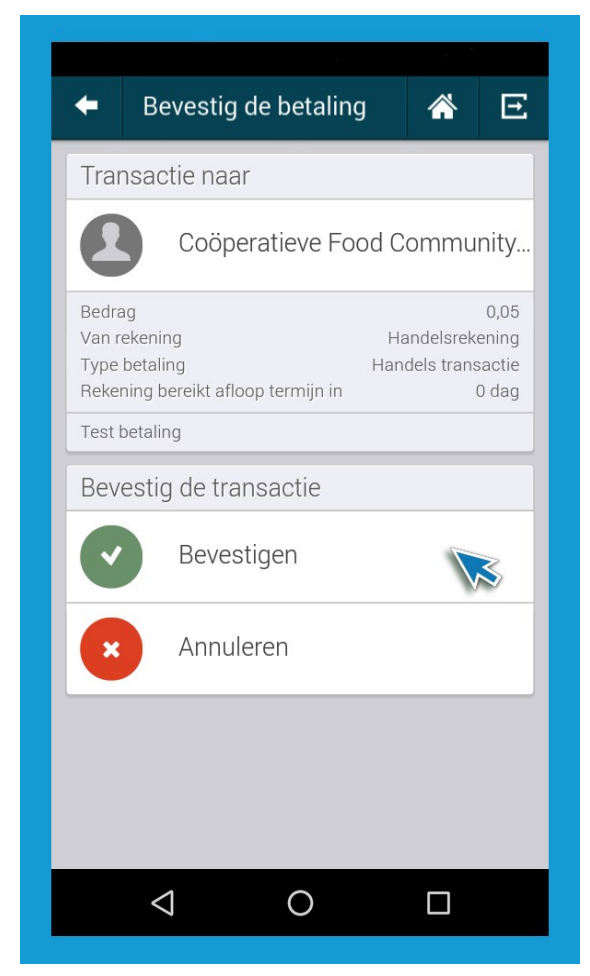

*Afbeelding 1 Afbeelding 2*

### **Stap 6**

Laat het *Betalingsoverzicht* aan de kassamedewerker zien zodat hij/zij kan controleren dat het juiste bedrag is overgemaakt (afb. 3)

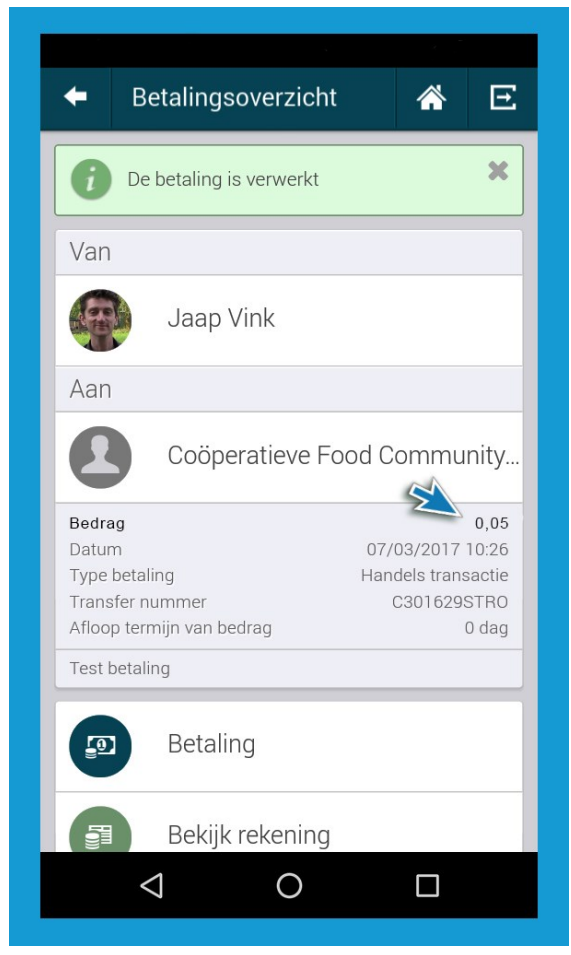

*Afbeelding 3*

### **Stap 7**

Uw betaling met Utrechtse euro's is gelukt. Veel plezier van uw aankoop!

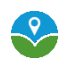